# MySQL 安装以及基本操作

作者:468336329Zc

- 原文链接:https://ld246.com/article/1571994088289
- 来源网站:[链滴](https://ld246.com/member/468336329Zc)
- 许可协议:[署名-相同方式共享 4.0 国际 \(CC BY-SA 4.0\)](https://ld246.com/article/1571994088289)

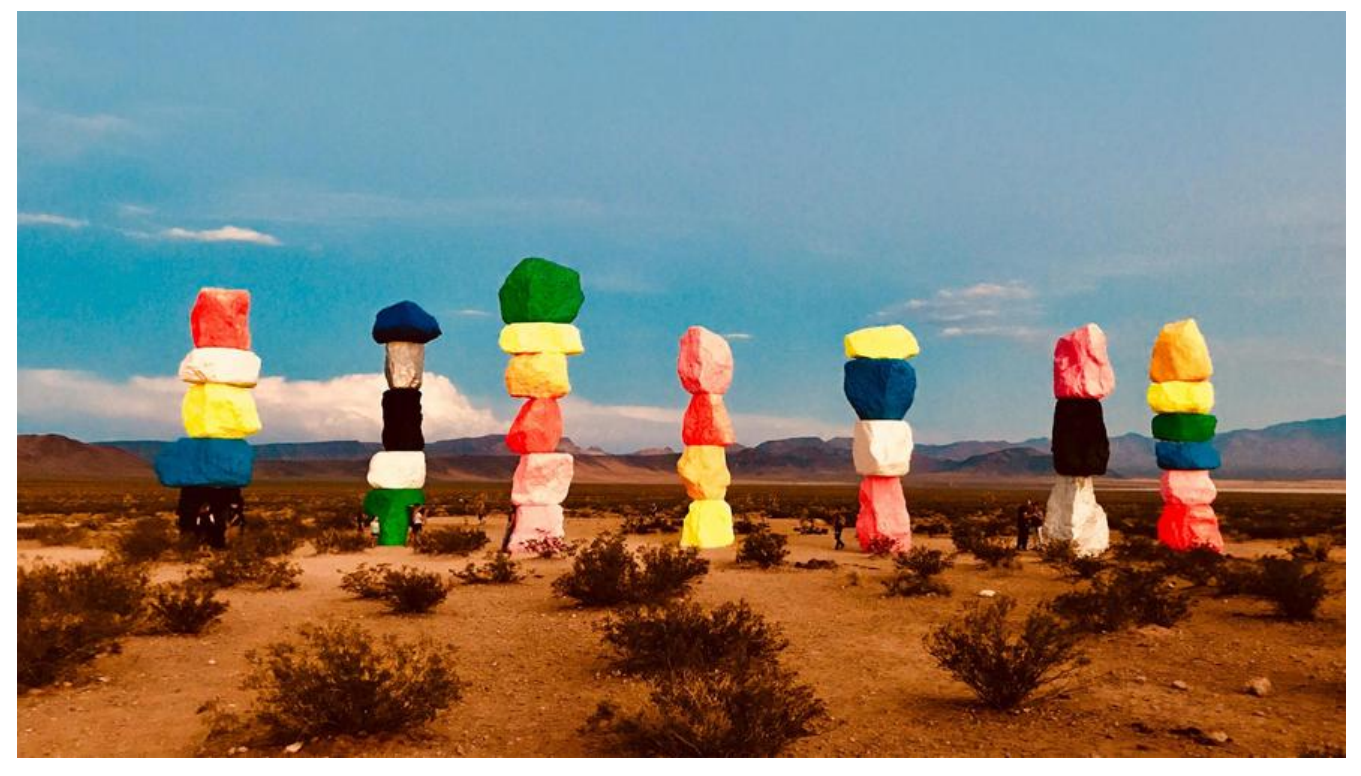

## **MySQL数据库开发**

### **基础概念**

1.数据:描述事物特征的符号,属性

2.数据库的概念:管理计算机中的数据的仓库

2.记录: 一系列典型的特征

3.表:文件

4.库:文件夹

5.数据库管理软件:MySQL oracle,db2,sqlserver

6.数据库服务器:运行数据库管理软件的计算机

7.mysql是一个基于socket编写的C/S架构的软件

### **数据库管理软件**

### **分类**

关系型: sqllite db2, oracle sqlserver. MySQL

就是一个个表结构组成的,表结构就是由一些字段(属性)+约束条件+数据类型组成的

非关系型: mongdb redis

没有表的结构,

### **存储方式**

关系型:二维表的形式

非关系型: key:value

**安装**

1.linux版本

2.windows版本

安装方式:图形化指导安装,命令形式安装

选择版本: 5.5,5.6,尽量不安装8版本的, 坑

基本是点默认。

如果最后配置安装的时候,开启启动服务停留了很久,

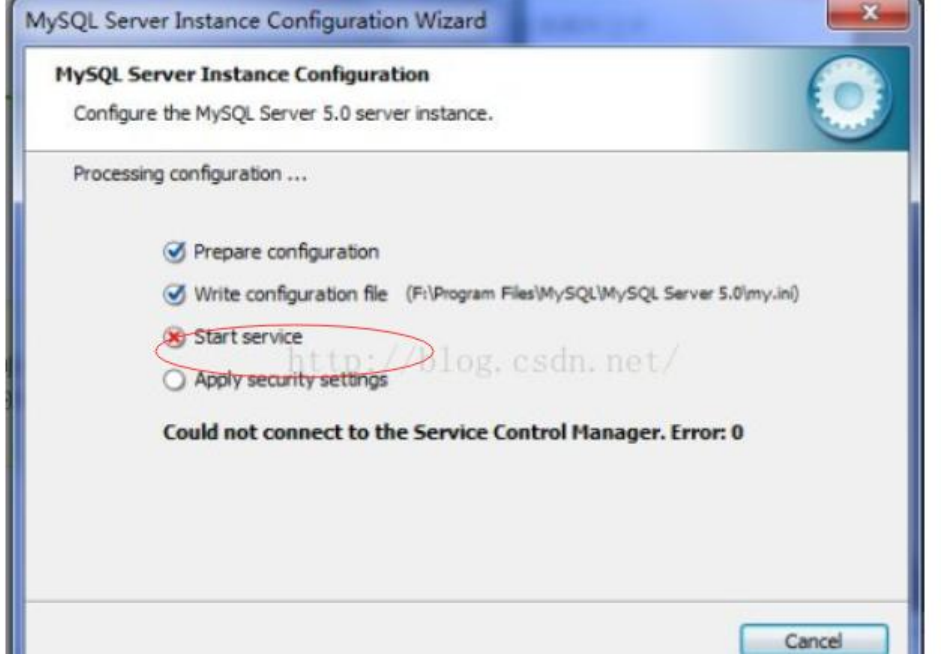

出现的原因是:之前安装的mysql的配置文件没有删除干净以及mysql服务注册表没有删除,

#### **解决办法**:

mysql数据配置文件默认在C:\ProgramData\MySQL 将这个删除干净,包括空文件也要删除

注册表的事情, 就不要乱动了。。后面再试试重新安装一个MySQL,

步骤只到安装完成,后面配置部分就不要点了,我们手动配置系统服务

进入cmd

输入 mysqld --install MySQL55 这是生成一个系统服务名字叫MySQL55 然后 net start MySQL55 开启MySQL服务

以root登录MySQL 直接回车进入无需密码,通过mysql.user表来添加密码

## **mysql启动登录**

1.win+R 打开搜索框 输入cmd (这只是普通用户登录打开cmd与上述cmd打开方式不同)

2.然后输入 mysql

3.然后输入密码 (root用户默认没密码直接回车)

### **密码设置**

一开始没有设置密码所以需要设置

### **mysql密码的设置**

建议第二种(第一种莫名其妙有时候不行。。。导致结果就是你得重装)

第一种:不用登录进mysql win+Q 搜索cmd 选中命令提示符右击管理员登录。 输入指令:mysqladmin -uroot -p password 123456

上述命令参数说明: - u 指用户 - p指密码

上述指令意思:以root用户登录 设置密码为123456

#### 第二种:以root用户登录mysql

先登录mysql,修改mysql数据库中的表user的用户的密码

指令: update user set password=password('123456') where user="root";

指令解释:修改表设置user为root的记录的密码为123456

#### **修改密码**

(建议第二种方法)

#### 第一种不登陆mysql:

修改密码指令:mysqladmin -uroot -p123456 password 123abc;

上述指令意思:以root用户登录将密码123456修改为123abc

#### 第二种登录mysql:

方法:修改mysql数据库中表user

指令: update user set password=password('newmima') where user="root";

#### **如果密码忘记怎么办?**

WIndows下

**1.彻底删除mysql(暴力)**

卸载mysql~~~~

#### **2.绕开权限表登录(合理)**

绕开权限表登录,然后进入到mysql之后,设置密码

(1) 绕开权限表:

管理员进入cmd:

先停止当前mysql服务输入指令net stop MySQL

然后绕过权限表:mysqld --skip -grant-tables

(2)之后打开一个新的cmd管理员身份登录 mysql

输入指令: mysql 回车就能直接登录进入mysql

输入指令通过修改数据库中的表设置密码:(登录进mysql后每一条指令输完后要加**分号**,表示该指令 尾)

update mysql.user set password=password('123456') where root and host="localhost";

为什么不直接password="123456"呢 而用password=password('123456')这是因为放入到数据 中的密码不能是明文的,而是要加密的。所以使用他自带的函数password()

刷新权限: flush privileges;

(3)杀死绕开权限表的进程,这样我们才能以正常方式登录

管理员身份进入cmd

输入指令:tasklist |findstr mysql 查询mysql进程

杀死进程输入指令: taskkill /F /pid 32312

上述指令参数说明: /F 表示强制 /pid表示进程号 后面32312是tasklist |findstr mysql查询得到的进 号

(4) 启动mysql服务

进入cmd 输入: net start MySQL

(5)mysql -uroot -p 再输入密码就可以进入了

## **查看数据库文件存放的物理位置**

show global variables like "%datadir%";

# **sql(Structed query language)结构化查询语言**

### **分类**

1.DDL数据定义语言

操作对象:数据库,表,视图等

2.DCL数据控制语言

操作对象: 表内的内容

操作: 增 删 修改

3.DML数据操纵语言

对数据库进行一些事务管理等:

比如授权。

4.DQL数据查询语言

操作对象:数据。 操作:查询

# **数据的CURD操作**

## **操作数据库(文件夹)**

(记住几个关键字就可以了)

● 增 (Create)

CREATE database db1 charset utf8;

● 删除(DELETE)

DROP database db1;

● 改 (ALTER)

ALTER datbase charset gbk;

● 查 (Retrieve)

SHOW databases;(显示数据库有哪些)

SHOW CREATE database db1;(查看当前创建的数据库db1)

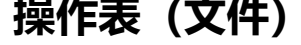

选择数据库

use db1;

```
● 增加(CREATE)
```

```
CREATE table tb1(
```
sid int unsigned not null primary key auto increment,

name varchar(20) not null,

age tinyint not null

);

● 删除 (DELETE)

DROP table tb1;

● 改

修改表的字段名: ALTER table change id sid int unsigned NOT NULL PRIMARY KEY;

● 查 (RETRIEVE)

SHOW tables;//显示所有的表 SHOW create table tb1; DESC tb1;

### **操作数据**

```
● 增
```
INSERT INTO tb(id,name)values(1,'zc'),(2,'ls');

● 删

DELETE FROM tb WHERE id=1;

### ● 改

UPDATE \*FROM tB WHERE id=1;

● 查

SELECT \*FROM tb ;//查询整个表内的所有数据

# **存储引擎的介绍**

什么是存储引擎?

create table t1(id int)engine=innnodb;

就是控制管理表的类型,不同的引擎对于表的类型是有不同定义的,存储引擎帮助管理存储在数据库 的数据

# **数据操作**

## **约束**

概念: 对数据进行一些约束, 保证数据的止确性和完整性 有四类:

1。主键约束 PRIMARY KEY

2.非空约束 NOT NULL

3.唯一约束 UNIQUE

 $\overline{\phantom{0}}$ 

4.外键约束 FOREIGN KEY